# **Credit Groups**

Last Modified on  $10/21/20248:195$ 

Uses in [Campus](http://kb.infinitecampus.com/#uses-in-campus) | Credit [Groups](http://kb.infinitecampus.com/#credit-groups-vs-credit-types) vs. Credit Types | Credit [Group](http://kb.infinitecampus.com/#credit-group-fields) Fields | Best [Practices](http://kb.infinitecampus.com/#best-practices-for-credit-groups-and-credit-types) for Credit Groups and Credit Types | Create Credit [Groups](http://kb.infinitecampus.com/#create-credit-groups%C2%A0) | [Create](http://kb.infinitecampus.com/#create-credit-types) Credit Types | Credit [Overflow](http://kb.infinitecampus.com/#credit-overflow-rollup) Rollup

Tool Search: Credit Groups

Credit Groups define how credits earned by students are counted on the transcripts and used to track a student's progress toward graduation. Credits on the transcript will display chronologically, but a summary of student work is available on the transcript, showing the number of credits in each category defined in the Credit Group. Credit Groups do not include the number of credits earned by a student, which is determined by the course's [Grading](https://kb.infinitecampus.com/help/grading-tasks-courses) Tasks, but instead organize credits earned across courses on the student's Credit [Summary](https://kb.infinitecampus.com/help/credit-summary). See the Uses in [Campus](http://kb.infinitecampus.com/#uses-in-campus) for more information.

If you are using the [Academic](https://kb.infinitecampus.com/help/academic-planning) Planning functionality, see the Best Practices and Things to Know section.

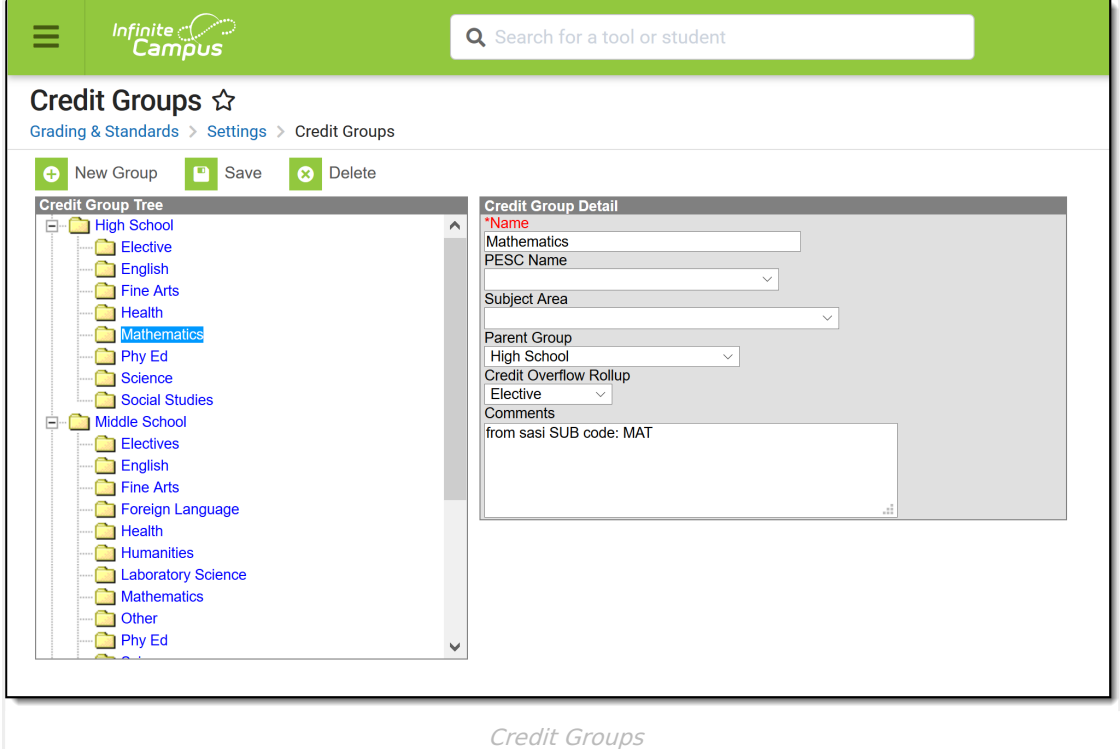

# **Uses in Campus**

Credit Groups are attached to a School on the School [Standards](https://kb.infinitecampus.com/help/school-standards) Setup tool, which alphabetically lists all credit parent groups and parent groups for Standards. If a School is selected in the Campus toolbar when you create a Credit Group, that group will be marked by

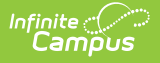

default on that school's School Standards tab.

- o If a Credit Group is NOT marked on the School Standards tab for ANY school, the Credit Group is considered inactive. Any scores on the student's Transcript associated with an inactive credit group will display as such in the Transcript Credit Editor when entering a new transcript entry or editing an existing entry. **The word INACTIVE is displayed only behind the name of the Credit Group; the transcript does not print this word.**
- Credit Types, the Credit Groups within credit parent groups, are attached to [Grading](https://kb.infinitecampus.com/help/grading-tasks-courses) Tasks when aligned to Courses. The number of credits earned for that Grading Task is also indicated.
- Credit Groups can be included in Transcripts by selecting the appropriate checkboxes when creating the Transcript Report [Preferences](https://kb.infinitecampus.com/help/transcript-report-preferences). Credit Groups do not need to be selected for a specific School to be added to a Transcript Report.
- Credit Groups are used in Academic Planning (Student [Information\)](https://kb.infinitecampus.com/help/academic-planning-student-information) to define required credits and indicate a student's progress toward completing an academic program.
- The student Credit [Summary](https://kb.infinitecampus.com/help/credit-summary) tab organizes the number of credits the student has earned in each Credit Group and Credit Type. To be included on this tab, Credit Groups must be selected in the Transcript Report Preferences AND scores posted to the [Grading](https://kb.infinitecampus.com/help/grading-tasks-courses) Task that includes the Credit Group.

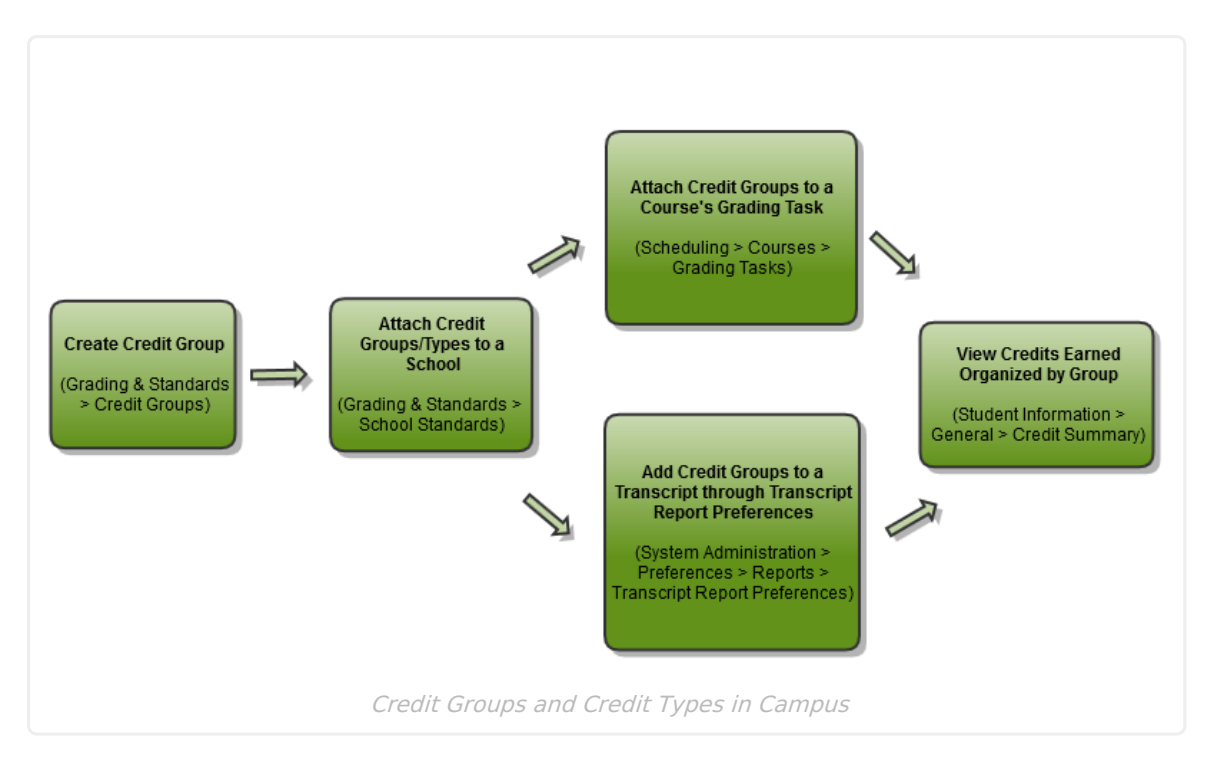

## **Credit Groups vs. Credit Types**

Credit Groups are buckets of credit types. They help organize the credit types. A Group might be high enough to be at the school level—High School, Middle School, etc. This setup would create a credit type for each area where students receive credit—History/Social Studies, English, Science, Mathematics, etc.

Credit Groups are created first and follow a parent/child setup that other areas in Campus follow.

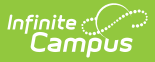

## **Credit Group Fields**

The same fields exist when creating both groups and types.

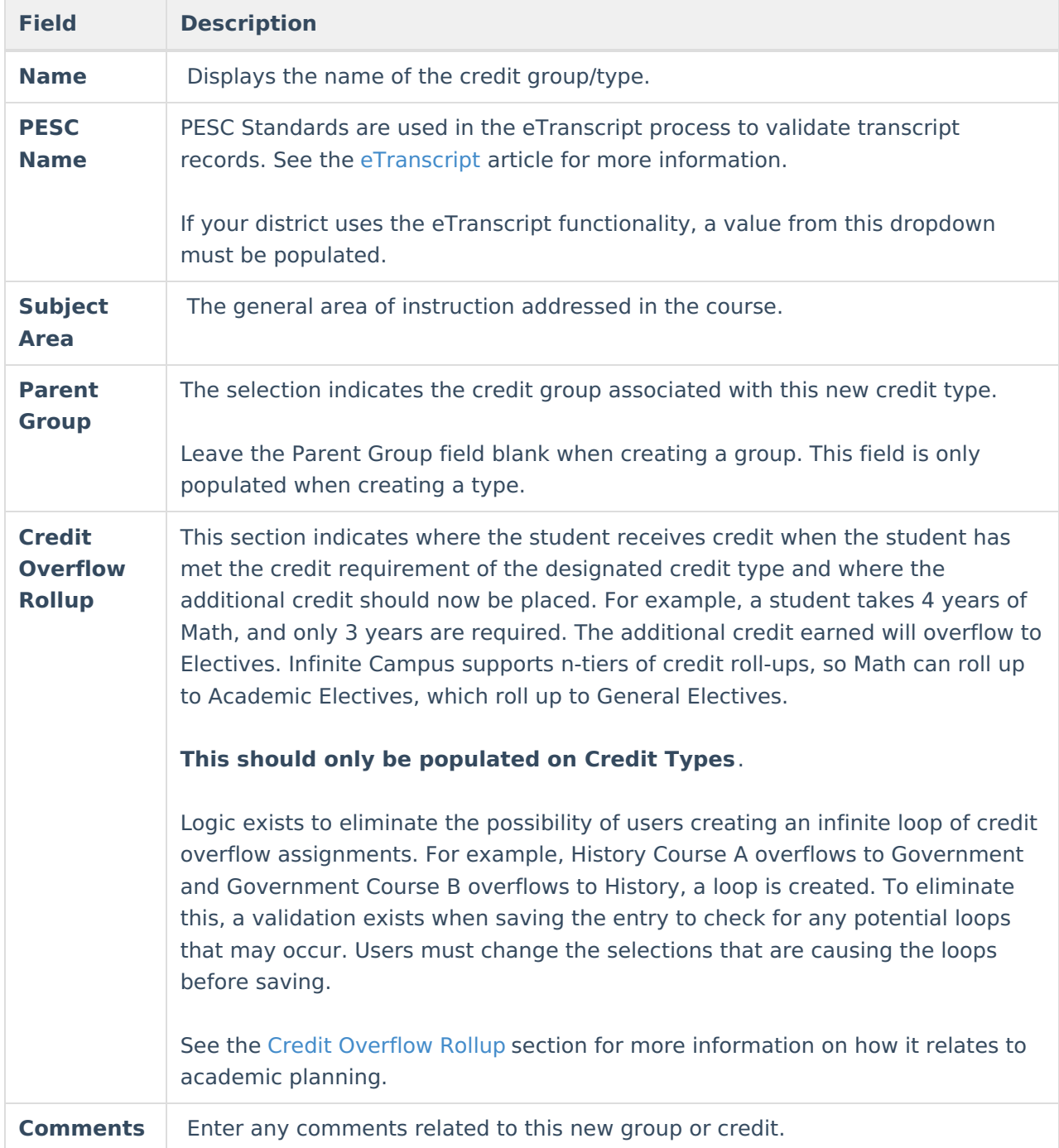

## **Best Practices for Credit Groups and Credit Types**

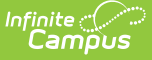

If you are using [Academic](https://kb.infinitecampus.com/help/academic-planning) Planning functionality:

- Set up a district-wide credit structure. This means all high schools within the district will have the same credit groups, and all middle schools that allow students to earn high school credits will have the courses aligned to high school credits. This structure also allows for a student's academic plan to be easily updated if he transfers schools within the district.
- Ensure Credit Types are granular enough to support all programs offered in the district. If a Credit Group is named High School, the Credit Types should be named according to each area of study where a student can receive credit. This granularity does not need to be at the grade level; it is just the topic of credit (i.e., English, Math, Science).

### **Create Credit Groups**

- 1. Click the **New Group** icon. A **Credit Group Detail** editor is displayed to the right.
- 2. Enter the **Name** of the Credit Group.
- 3. Click the Save icon. The new credit group is listed in the Credit Group Tree.

### **Create Credit Types**

- 1. Click the **New Group** icon. A **Credit Group Detail** editor is displayed to the right.
- 2. Enter the Name of the Credit Type.
- 3. Select the **PESC Name** from the dropdown list if desired.
- 4. Select the **Parent Group** from the dropdown list.
- 5. Select the appropriate option for the **Credit Overflow Rollup** option.
- 6. Enter any **Comments** about the credit type.
- 7. Click the **Save** button to finish creating the type.

### **Credit Overflow Rollup**

This is necessary if you are using [Academic](https://kb.infinitecampus.com/help/academic-planning) Planning.

The **Credit Overflow Rollup** field will redirect excess credits from the current credit type. Once the current credit type has met its credit requirements, any additional credits will be placed in the credit type designated by the Credit Overflow Rollup field value.

The **Credit Overflow Override** field is set for a single course Grading Task. It is used to roll credits when the current credit type has met its credit requirements. The credits from the course will first try to roll up to the override credit type. If that credit type has met its requirements, it will look at the overflow setup for the course's credit type.

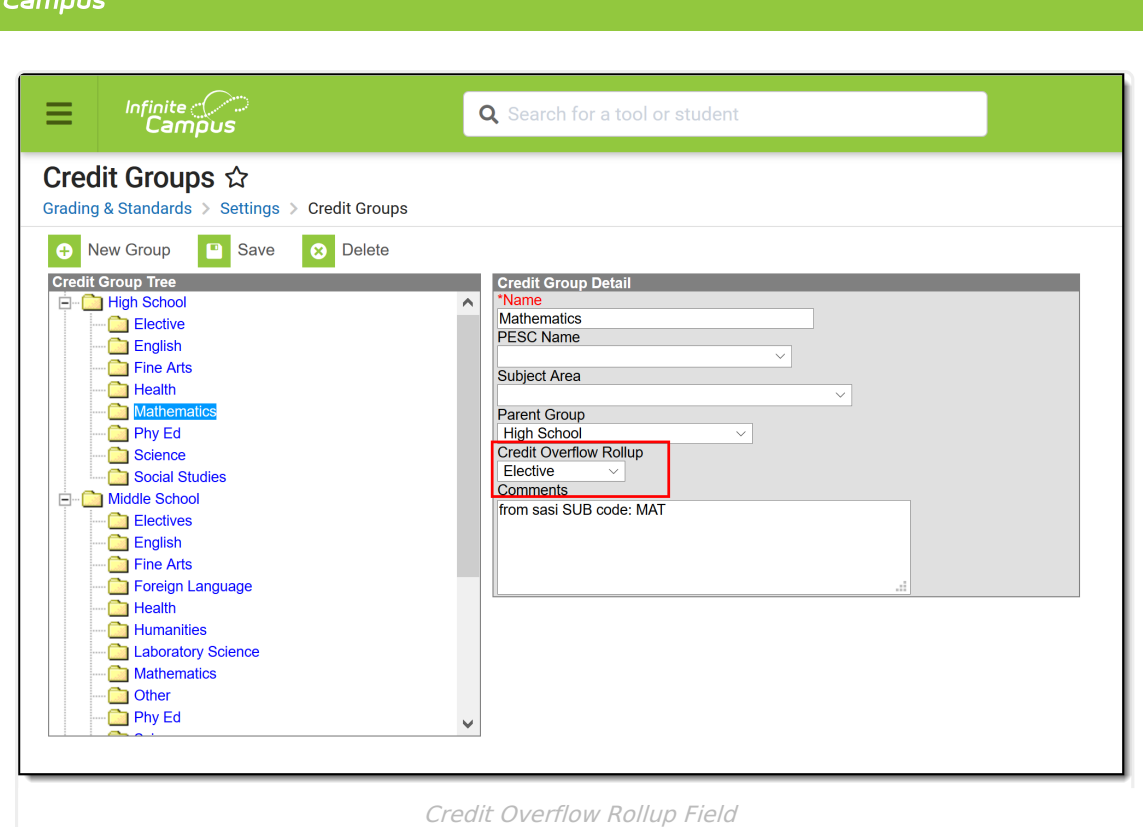

#### **Credit Overflow Rollup in Practice**

Infinite  $\widehat{\mathbb{C}}$ 

Taking four years of math meets the state's credit requirement of three years. The extra credit is used to meet the elective credit requirement using the Credit Overflow Rollup field.

Campus supports n-tiers of credit rollups, so Math can roll up to Academic Electives, which roll up to General Electives. Campus also supports n-trees of credit rollups, so it is possible for Math to roll up to Academic Electives and then Physical Education to roll up to General Electives for two separate end buckets.

#### **Credit Overflow Override in Practice**

A particular course may be able to count towards more than one credit type. For example, a CTE course may fulfill a science or math credit. This course would be set up with its default credit type of Math and an override rollup credit type of Science.

If the student has completed their math requirement, this course would be counted as a science credit (only if a science credit was still needed). If both credit requirements were met, the default rollup would occur, likely going from math to elective credit.

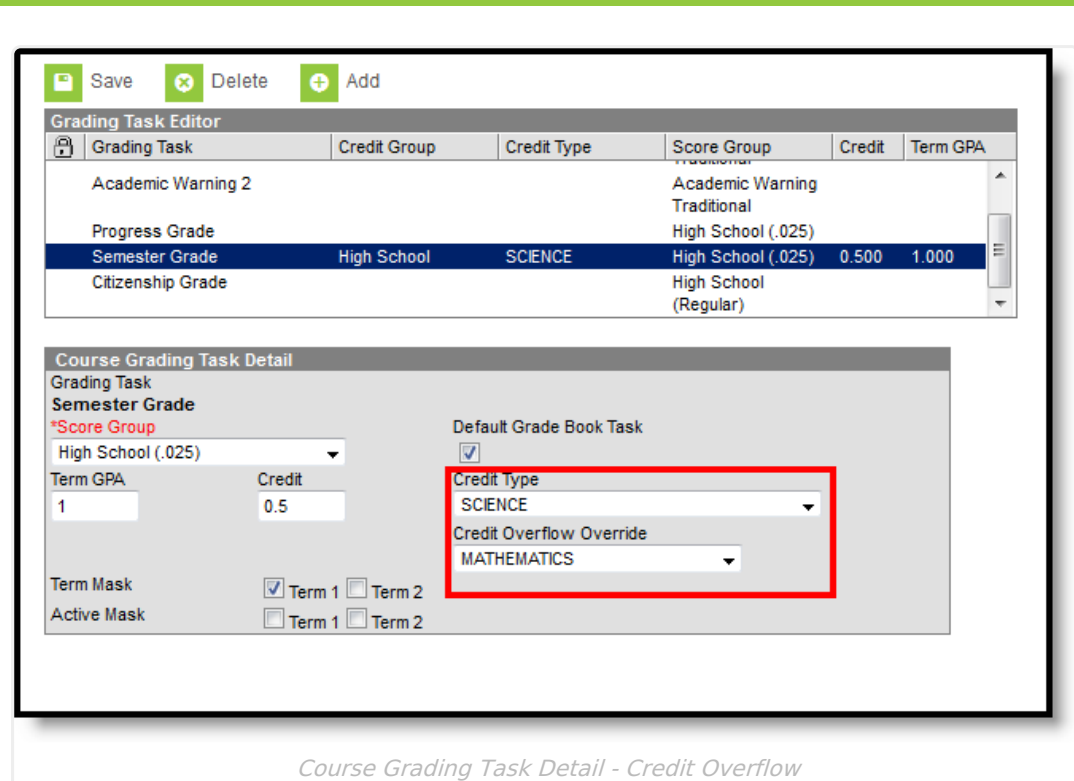

#### **Best Practices for Credit Overflow**

- If a credit is moved from overflow in one credit type to another, and the second credit type is full, the credit keeps moving until a credit type is found that hasn't met the minimum credit amount or doesn't have the Credit Overflow Rollup set.
- The Grad Progress tool will display the correct credits for:
	- each credit group total

Infinite  $\mathbb{C}^{\mathbb{C}}$ Campus

- each grade level/credit group field
- each grade level total
- each overflow total
- and the overall total
- The Course Plan displays the correct credits for:
	- each credit group
	- each grade level
	- each overflow credit that is counted in the correct credit group
	- all completed courses

#### **Set Credit Overflow Rollup**

- 1. Create **Credit [Groups](http://kb.infinitecampus.com/#create-credit-groups)**, following the procedures listed listed above.
- 2. Create **[Credit](http://kb.infinitecampus.com/#create-credit-types) Types**, following the procedures listed above.

#### **Set Credit Overflow Override**

- 1. Search for a Course and navigate to the [Grading](https://kb.infinitecampus.com/help/grading-tasks-courses) Tasks tab.
- 2. Select the Grading Task where the student receives credit (usually a Semester or Trimester grading task)
- 3. Verify the selected Credit Type is correct. If not, select the correct one

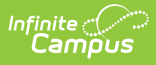

4. Set the desired credit type option for the **Credit Overflow Override** field. This selection is used when the student receives credit if the student has met the desired credits.